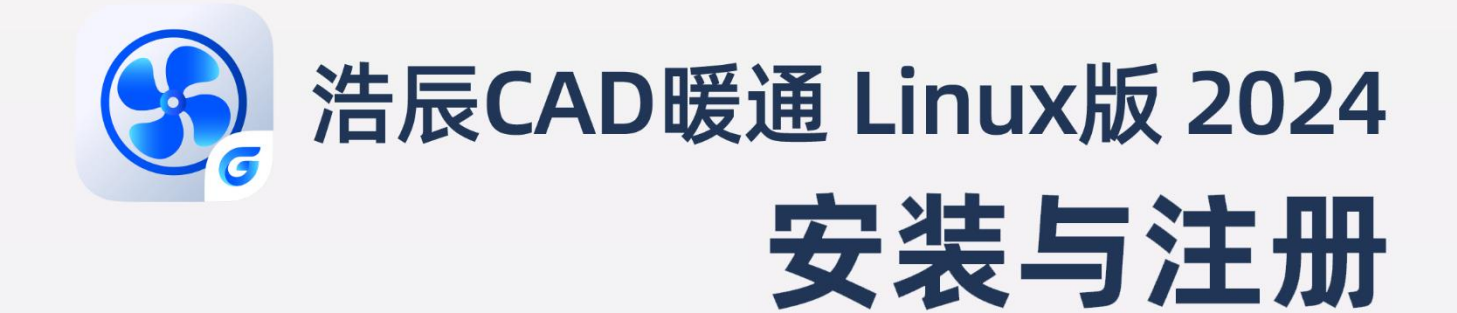

0

苏州浩辰软件股份有限公司

## **GstarCAD 浩辰**

目录

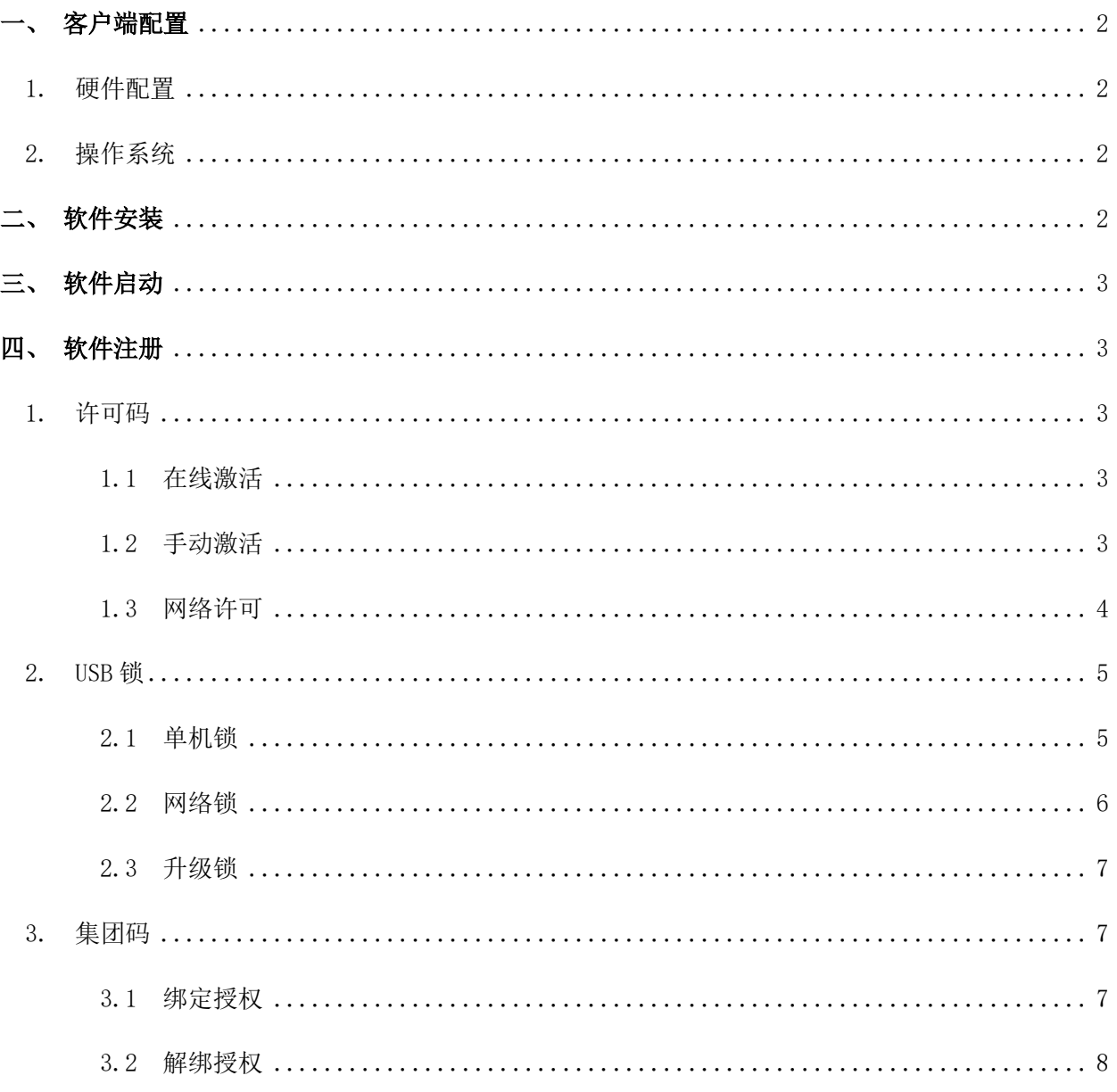

#### <span id="page-2-0"></span>一、 客户端配置

<span id="page-2-1"></span>1. 硬件配置

CPU:支持的 CPU 架构包括 amd64、arm64、mips64el。

内存:高于 512MB。

显卡:支持屏幕分辨率 1024\*768, 32 位真彩色(至少)。

硬盘:安装盘需要 500MB 以上的硬盘空间。

<span id="page-2-2"></span>2. 操作系统

目前浩辰 CAD 暖通 Linux 版 2024 软件支持的操作系统有:银河麒麟 V10/V10 SP1。

#### <span id="page-2-3"></span>二、 软件安装

在浩辰官网([https://www.gstarcad.com](https://www.gstarcad.com/))下载对应系统的安装包,双击该安装包,点击"安 装",输入您的开机密码,密码输入后,点击确定按钮进行安装,如图所示:

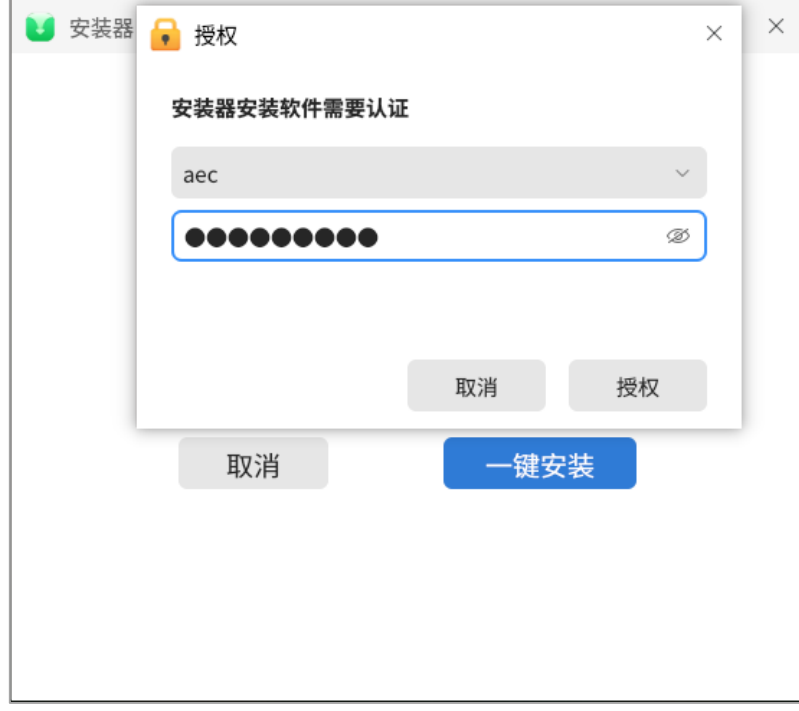

提示 1: 下载时请注意电脑的 CPU 架构,不同 CPU 架构的安装包是无法相互兼容的。 提示 2:如果双击无法安装,请您及时更新系统的安装器版本,再进行双击安装。

## **Ustar CAD 浩辰** Election The Manus Terms of the Manus Terms of the Manus Terms of the Manus Terms of the Manus Te

# <span id="page-3-0"></span>三、 软件启动

安装完毕后在桌面自动建立"浩辰 CAD 暖通 2024"图标, 双击图标即可运行软件, 桌面图标 如下图所示:

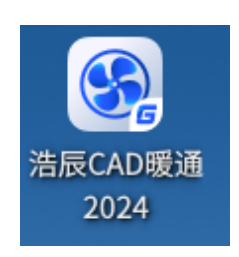

## <span id="page-3-1"></span>四、 软件注册

<span id="page-3-2"></span>1. 许可码

许可码分为在线激活,手动激活,网络许可。

<span id="page-3-3"></span>1.1 在线激活

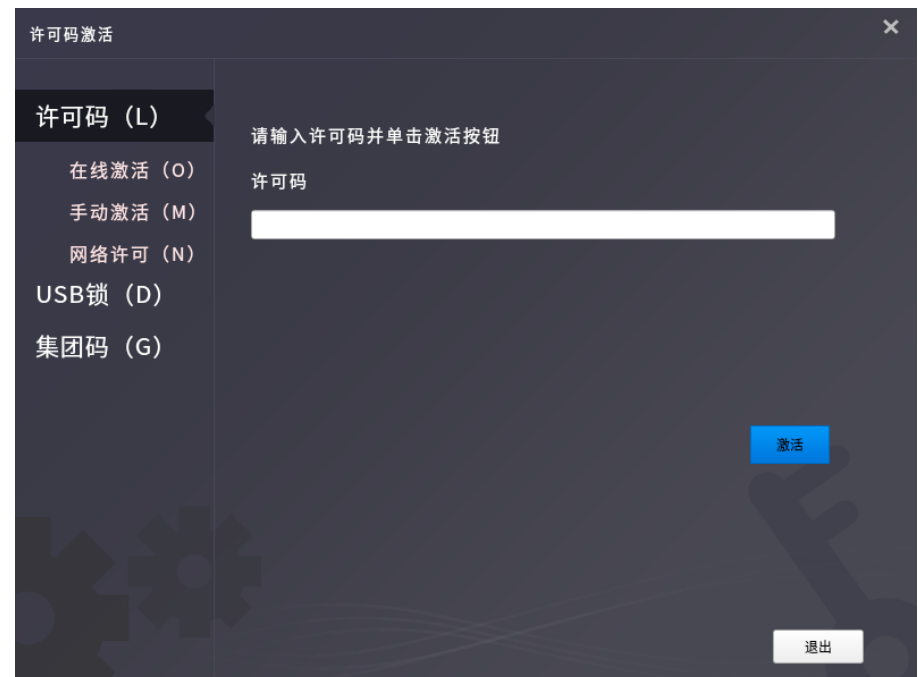

- 1)将许可码填写至相应栏位;
- 2)单击"激活"按钮以激活软件;
- 3)重启软件即可使用。

<span id="page-3-4"></span>1.2 手动激活

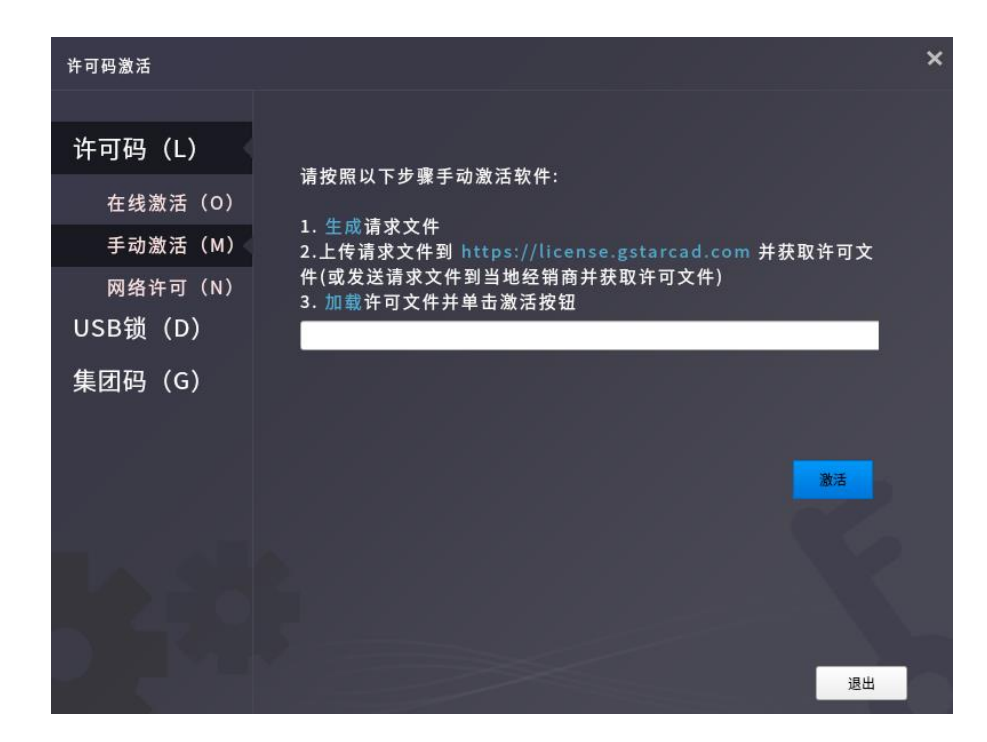

- )单击"手动激活"选项,并在相应栏位输入许可码;
- )点击"生成"生成请求文件;
- )将请求文件发送到相应网址并获得许可文件;
- 4) 加载许可文件,并单击"激活"按钮以激活软件;
- )重启软件即可使用。

<span id="page-4-0"></span>1.3 网络许可

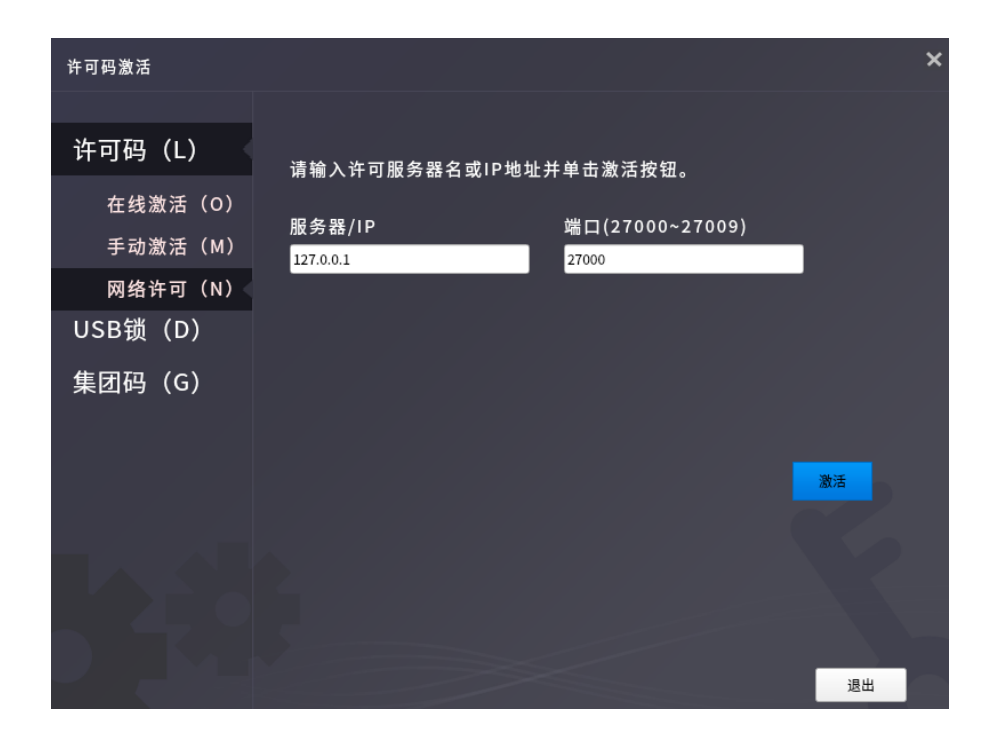

- 1) 单击"网络许可"选项,并在相应栏位输入授权服务器 IP 和端口;
- 2)单击"激活"按钮以激活软件;
- 3)重启软件即可使用。
- <span id="page-5-0"></span>2. USB 锁

USB 锁分为单机锁和网络锁。

<span id="page-5-1"></span>2.1 单机锁

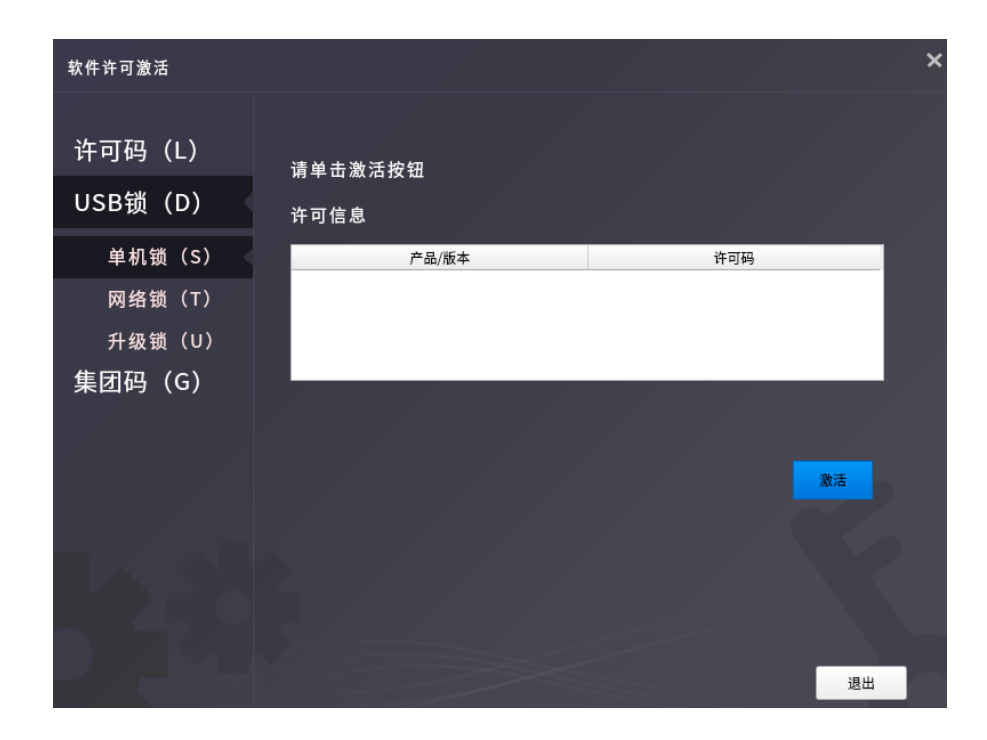

- ) 将 USB 单机锁插入需要激活的电脑;
- ) 选中需要激活的产品版本;
- ) 单击"激活"按钮以激活软件;
- ) 重启软件即可使用。
- <span id="page-6-0"></span>2.2 网络锁

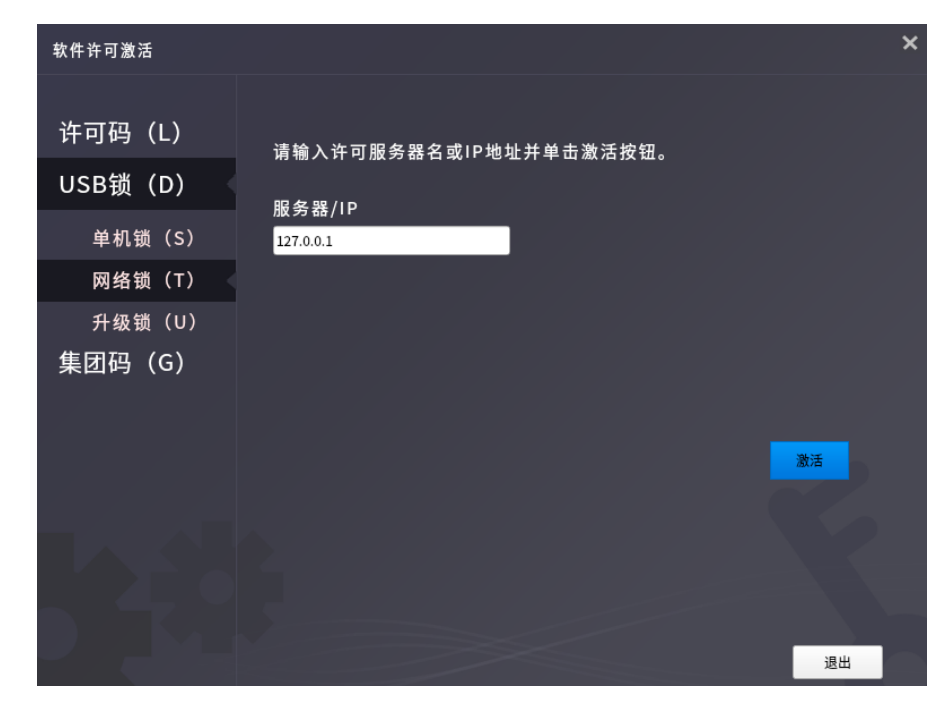

) 将 USB 网络锁插入作为服务器的电脑;

#### **UStar CAD 浩辰 Exercise Second Article Starting Article Starting Article Starting Article Starting Article Starting A**

- 2) 在需要激活的电脑上单击"网络锁"选项,并输入服务器的 IP;
- 3) 单击"激活"按钮以激活软件;
- 4) 重启软件即可使用。

<span id="page-7-0"></span>2.3 升级锁

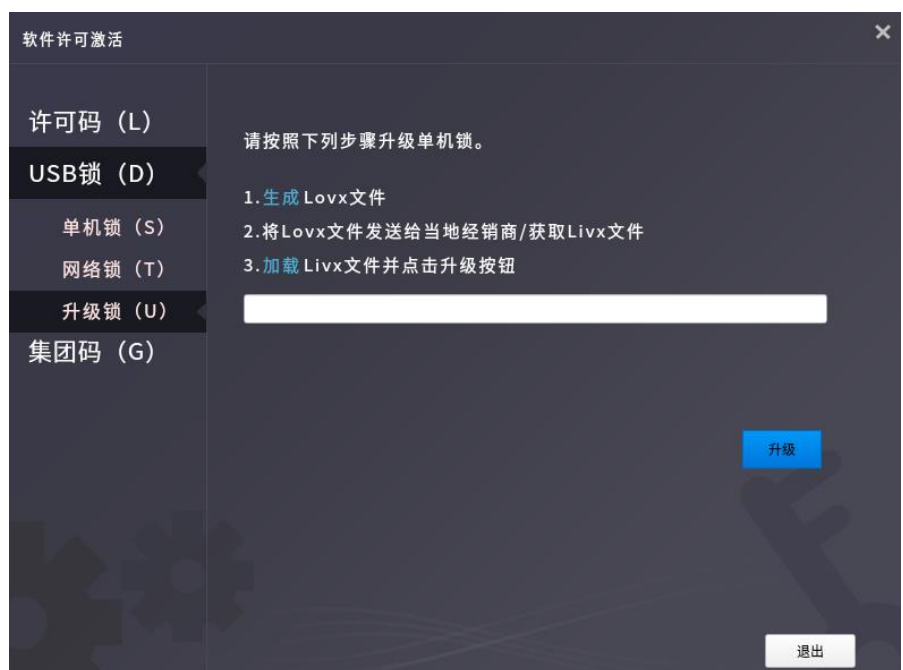

如果您的加密是单机锁并且您已购买了升级软件,则需要升级锁,以便激活新版本软件。您可以按 照以下步骤升级锁:

1) 将锁插入服务器端的 USB 端口, 打开旧版软件, 单击"升级锁"选项;

2) 单击"生成"按钮以生成 LOVX 文件, 将其保存到本地; 然后将 LOVX 文件发送给您购买 浩辰暖通 CAD 产品的当地经销商/并获取 LIVX 文件;

- 3)下载安装新版软件;
- 4) 打开新版软件,单击"加载"以加载 LIVX 文件;
- 5)单击"升级"按钮,则升级成功。

<span id="page-7-2"></span><span id="page-7-1"></span>3. 集团码

3.1 绑定授权

1)集团码管理员在 Windows 系统下安装集团码管理软件;

2)集团码用户,在要授权的电脑上,打开浩辰 CAD 暖通 Linux 版软件,点击"获取"按钮, 将注册页面显示的硬件号和请求码复制下来(注意区分大小写);

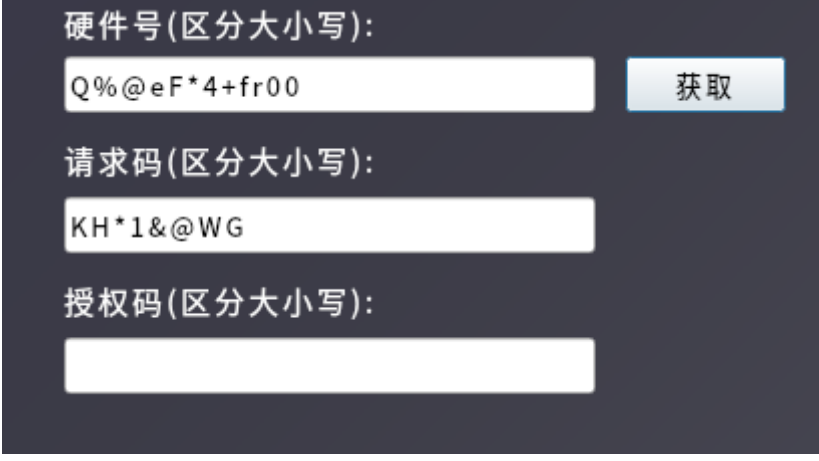

3)回到集团码管理软件,点击绑定,弹出绑定界面,将硬件号和请求码输入,点击确定,如 果绑定成功,会弹出提示并生成授权码,将生成的授权码复制下来(注意区分大小写)

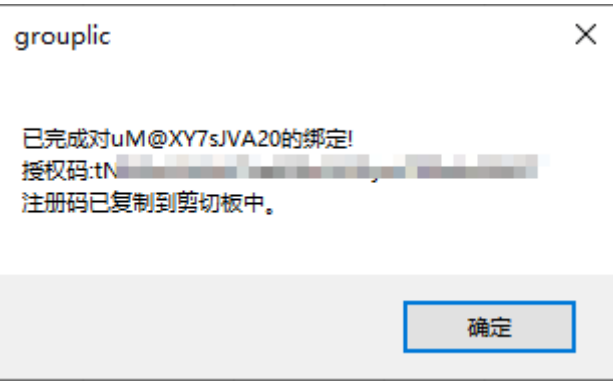

4)回到要授权的电脑上,在注册页面输入生成的授权码,然后点击激活,激活成功后重启软 件即可使用。

<span id="page-8-0"></span>3.2 解绑授权

1) 在要收回授权的电脑上, 打开浩辰 CAD 暖通 Linux 版软件, 在注册页面点击"解绑", 将 提示的硬件号和解绑请求码摘抄下来(注意区分大小写);

2) 在集团码管理软件上,点击"解绑",输入硬件号和解绑请求码,点击"确定",则解绑成 功,集团码列表中之前使用该硬件号绑定过的列表中的"是否绑定"列将会显示"否"。